## **O que fazer quando as notas que ficam pendentes na 1452, aba Esperando resposta – SEFAZ ou Notas a serem enviadas mas não apresenta mensagem de erro?**

Esta documentação aplica-se apenas à versão 23 do WinThor, a qual a PC Sistemas oferece suporte. Para atualizar o WinThor [clique aqui.](http://tdn.totvs.com/pages/viewpage.action?pageId=189312291) 

Quando as notas que ficam pendentes na **1452** na aba **Esperando resposta -SEFAZ** ou **Notas a serem enviadas** e a mensagem de erro não for apresentada, verifique se na coluna **Tipo de Emissão** as notas são de emissão Normal ou algum tipo de contingência e realize as seguintes considerações:

- As notas em contingência serão aprovadas quando a SEFAZ voltar a normalidade, portanto aguarde;
- Para notas com emissão **Normal** prossiga da seguinte forma:

☑

1.1) Acesse o **DocFiscal** e pressione as teclas **CTRL + F5** para atualizar seu navegador e em seguida tente **Ativar** o servidor. Caso persista o problema siga os procedimentos abaixo:

 1.1.1) Atualizer o servidor NF-e 3.1 para a ultima versão disponível por meio do link a seguir: [http://servicos.pcinformatica.com.br/insta](http://servicos.pcinformatica.com.br/instaladornfe23_v31/) [ladornfe23\\_v31/](http://servicos.pcinformatica.com.br/instaladornfe23_v31/);

1.1.2) Atualize a rotina **1460** e em seguida atualize a opção **Funções NF-e**;

1.1.3) Faça o teste de comunuicação do Certificado com o Servidor:

Acesse as configurações do certificado e clique no icone "avião de papel" para realizar o teste. Se houver algum problema importe o certificado novamente e verifique as configurações do certificado digital conforme instruções disponíveis no seguinte endereço: [Como](http://tdn.totvs.com/pages/viewpage.action?pageId=185747896) [configurar certificados tipos A1 e A3 no DocFiscal 3.1?](http://tdn.totvs.com/pages/viewpage.action?pageId=185747896);

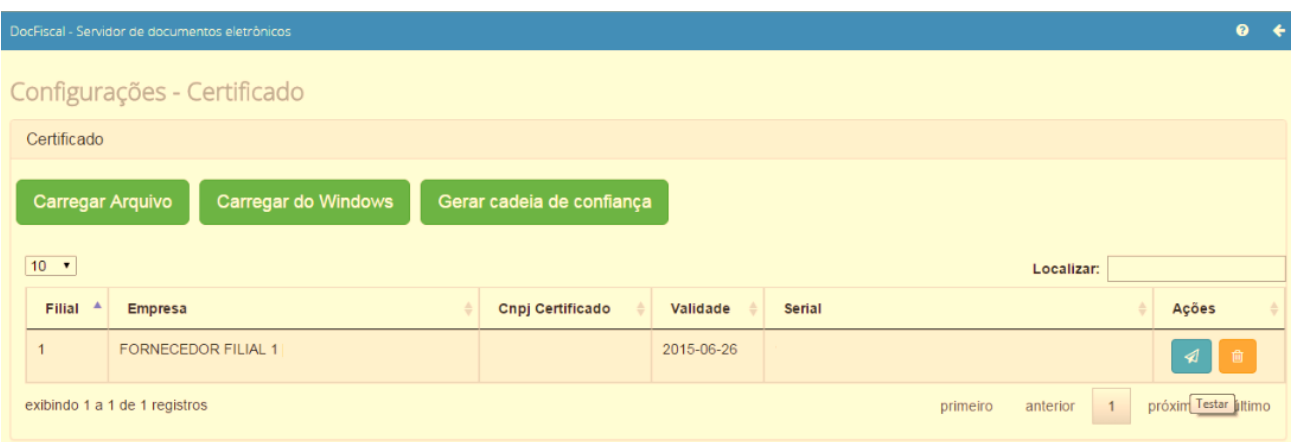

1.1.4) Verifique se o **Hora do servidor DocFiscal** e o H**ora do banco de dados** estão iguais.

Se estiverem diferentes atualize o horário do banco de dados do servidor DocFiscal de acordo com o horário da SEFAZ da sua região considerando as instruções deste link: <http://tdn.totvs.com/pages/viewpage.action?pageId=185731063>;

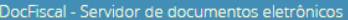

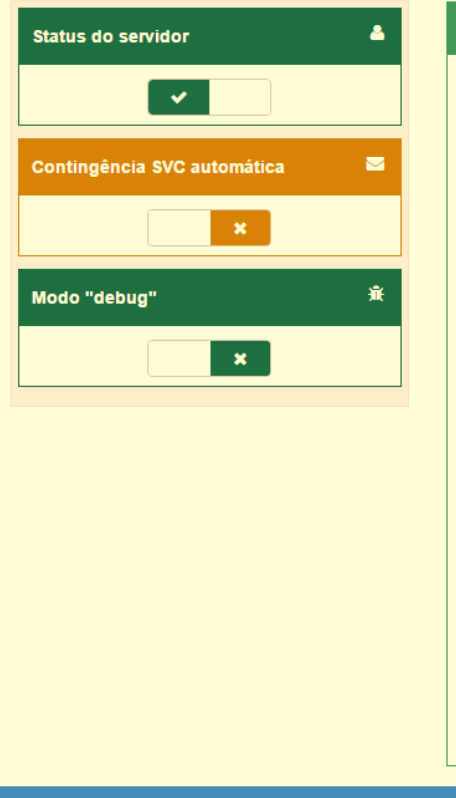

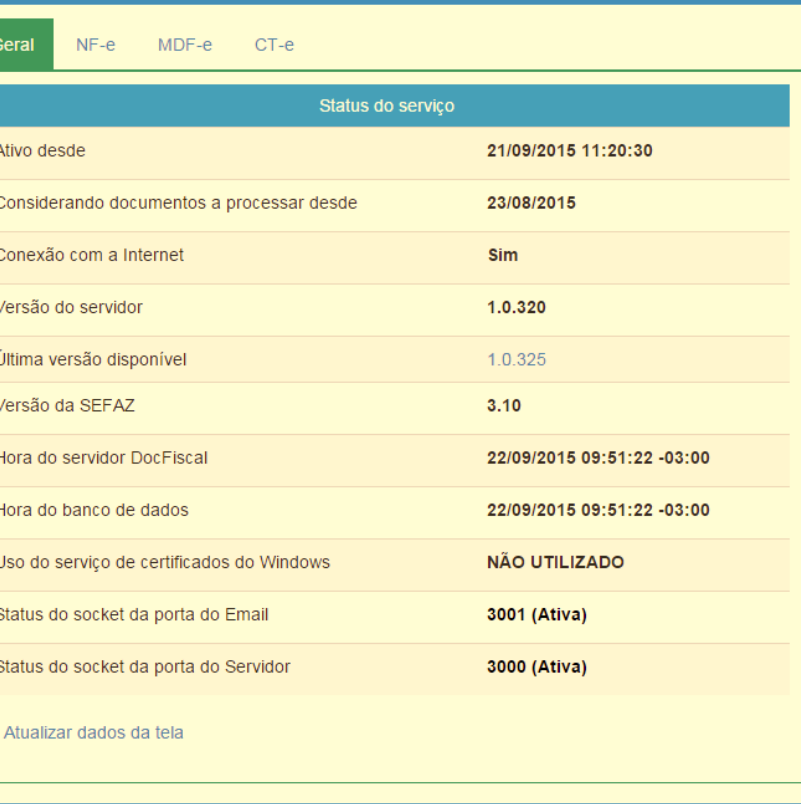

**Observação**: se o Servidor NF-e estiver com o Windows **7** ou superior, a opção de ajuste automático do horário de verão deve estar marcada.

1.1.5) Reinicie o serviço PC Server:

Aperte as telcas **"Tecla do Windows" + "R"** e digite "**services.msc**" na caixa de pesquisa ou acesse "**Exibir serviços locais**" no "**Pai nel de Controle**";

Na **janela Serviços**, procure o serviço **PC Server** na coluna **Nome**;

Clique no **PC Server** para apresentar as opções a esquerda, em seguida clique em **Reiniciar**;

ð

Aguarde de 5 a 15 minutos para o Windows reiniciar o serviço.

Caso queria ver o processo completo siga as orientações disponíveis no endereço a seguir: [http://tdn.totvs.com/pages/viewpage.action?](http://www.google.com/url?q=http%3A%2F%2Ftdn.totvs.com%2Fpages%2Fviewpage.action%3FpageId%3D185735123&sa=D&sntz=1&usg=AFQjCNGIlsKJ2QwmklLIbe_jfxarJTB1PA) [pageId=185735123](http://www.google.com/url?q=http%3A%2F%2Ftdn.totvs.com%2Fpages%2Fviewpage.action%3FpageId%3D185735123&sa=D&sntz=1&usg=AFQjCNGIlsKJ2QwmklLIbe_jfxarJTB1PA);

 $\bullet$   $\bullet$ 

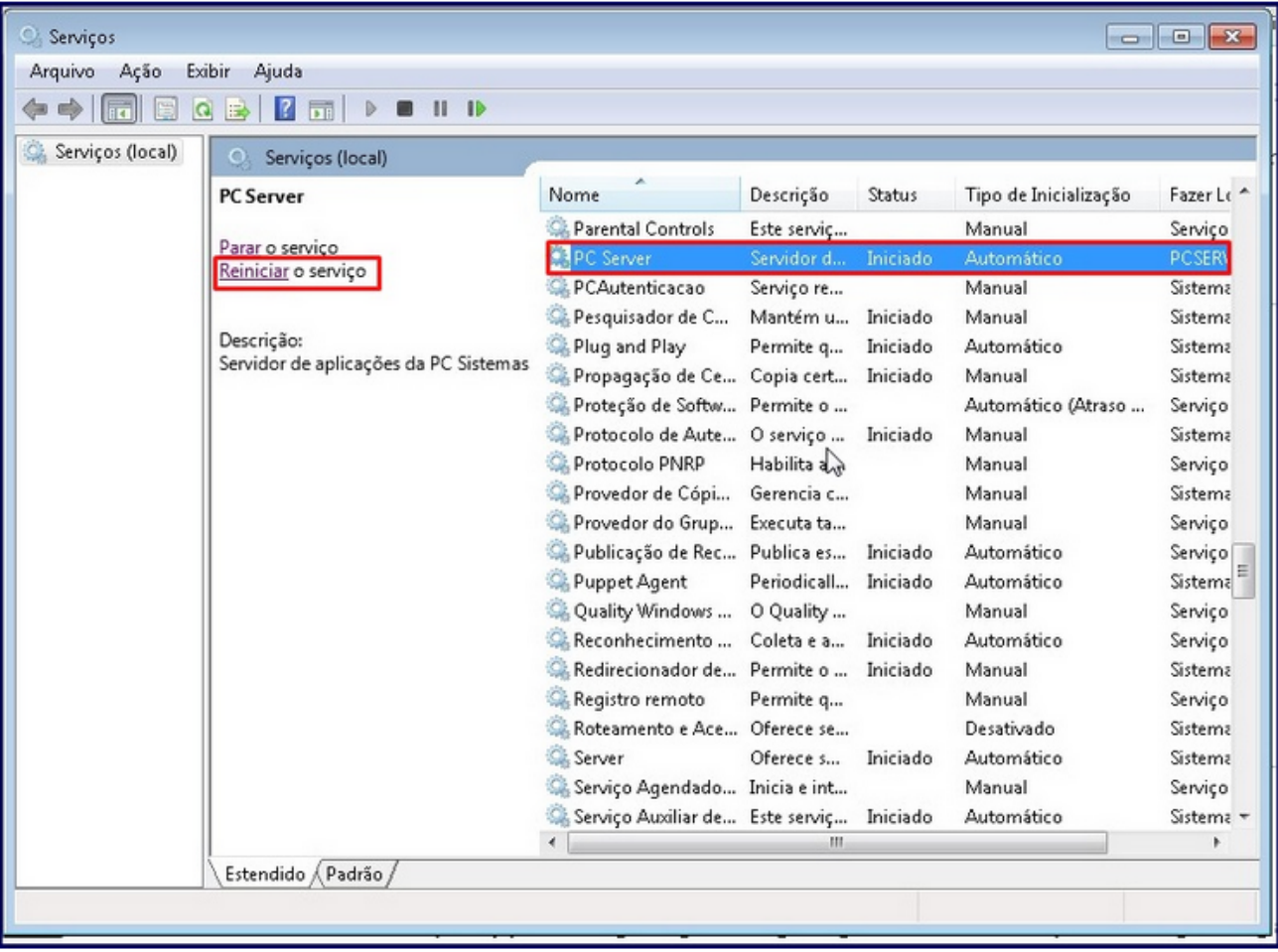

1.1.6) Realizado procedimento, atualize a rotina **1452 - Emissão de Documento Fiscal Eletrônico** (1452, 1067, 1477, 1455 e etc).